# **D-Link**

# *iSCSI IP SAN storage*

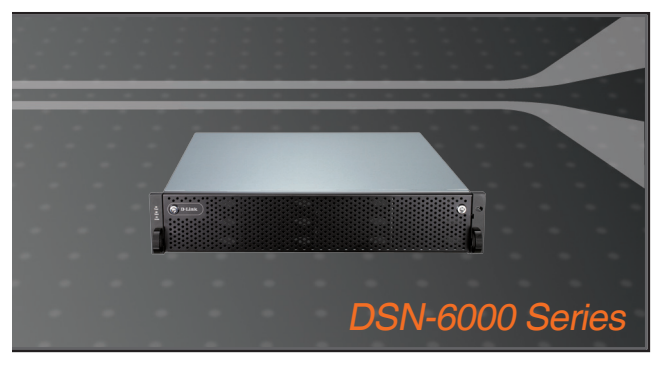

Quick Installation Guide+ Руководство по быстрой установке+ Guía de Instalación Rápida+ 快速安裝指南+

Petunjuk Pemasangan Cepat+

# **WIRED**

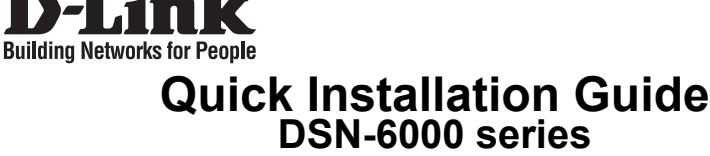

iSCSI IP SAN storage

# **Package Contents**

If any of the items are missing, please contact your reseller.

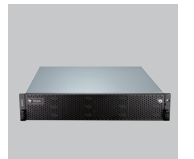

IP SAN storage HDD trays

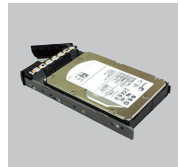

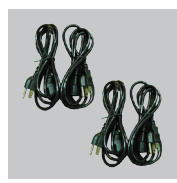

Power cords

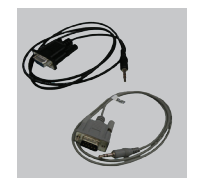

RS-232 cables

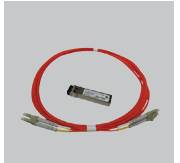

GBIC transceiver and cable for DSN-6410/ 6420 only

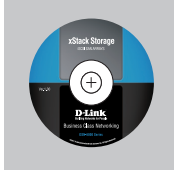

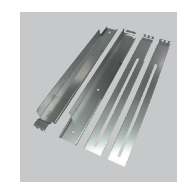

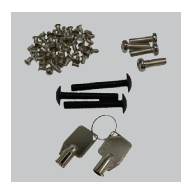

CD Rail kit Keys, screws for drives and rail kit

# **Before installation**

Before starting, prepare the following items.

- 1. A host with a Gigabit Ethernet NIC or iSCSI HBA.
- 2. CAT 5e, or CAT 6 network cables for management port and iSCSI data ports.
- 3. Prepare storage system configuration plan.
- 4. Prepare management port and iSCSI data ports network information. When using static IP, please prepare static IP addresses, subnet mask, and default gateway.
- 5. 10GbE switches (recommended). Or 10GbE switches with LCAP / Trunking (optional).
- 6. CHAP security information, including CHAP username and secret (optional).

# **Install drives**

**Note :** Skip this section if you purchased a solution populated with drives.

To install SAS or SATA drives with no Bridge Board use the front mounting holes:

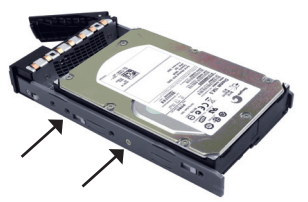

To install SATA drives with Bridge Board (DSN-654), fit the Bridge Board first.

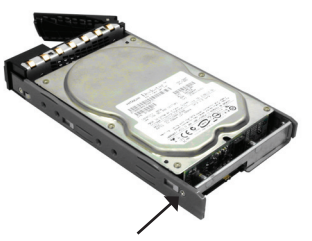

Then install the drive using the rear mounting holes:

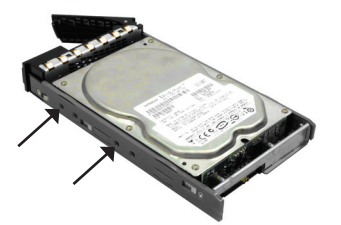

**Drive slot numbering** 

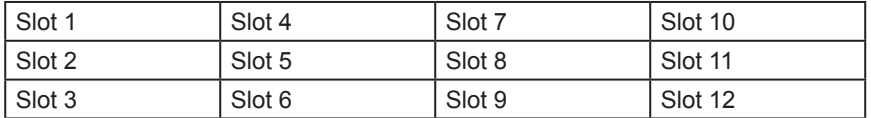

Hard drives can be installed into any slot in the enclosure. Slot numbering will be reflected in web UI.

**Note**: It is advisable to install at least one drive in slots 1 ~ 4. System event logs are saved to drives in these slots; If no drives are fitted the event logs will be lost in the event of a system reboot.

# **ENGLISH ENGLISH**

# **Deployment**

Please refer to the following topology and have all the connections ready.

- 1. Setup the hardware connection before powering on servers. Connect console cable, management port cable, and iSCSI data port cables in advance.
- 2. In addition, installing an iSNS server is recommended for dual controller system.
- 3. Power on IP SAN storage and JBOD (optional) first, and then power on hosts and iSNS server.
- 4. To ensure MPIO is set-up automatically it is recommended that you log on the target twice (from controller 1 then controller 2).

**Note:** iSNS server is recommended for dual controller system.

#### **DSN-6110: 1GbE to SAS/ SATA IP SAN storage, Single controller.**

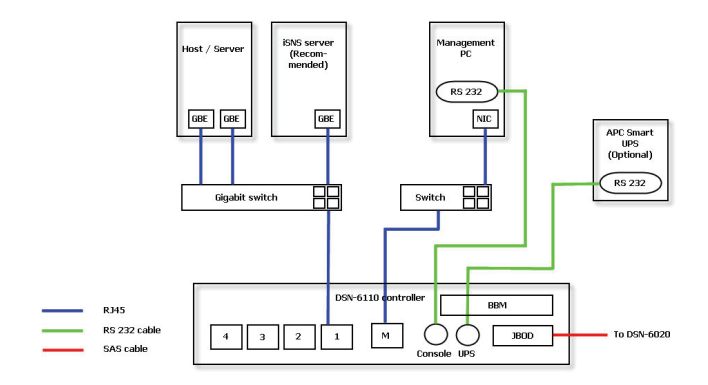

**DSN-6120: 1GbE to SAS/ SATA IP SAN storage, Dual redundant controller.**

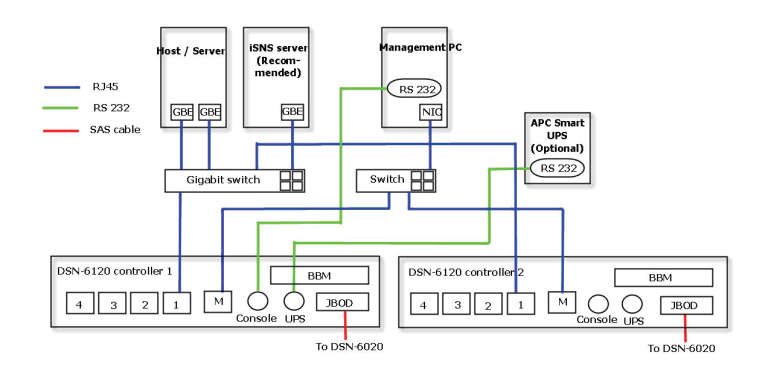

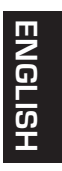

**DSN-6410: 10GbE to SAS/ SATA IP SAN storage, Single controller.**

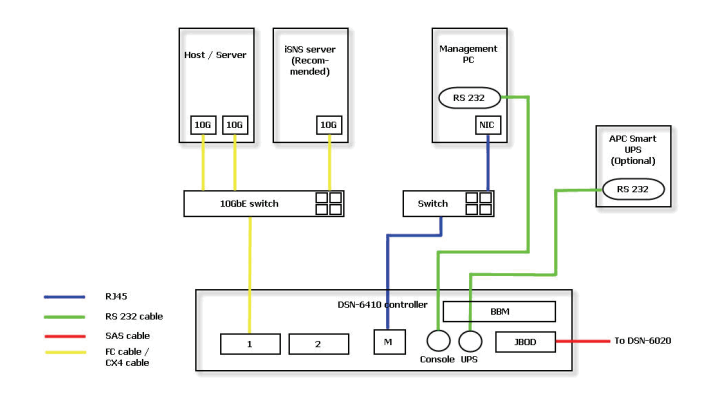

**DSN-6420: 10GbE to SAS/ SATA IP SAN storage, Dual redundant controller.**

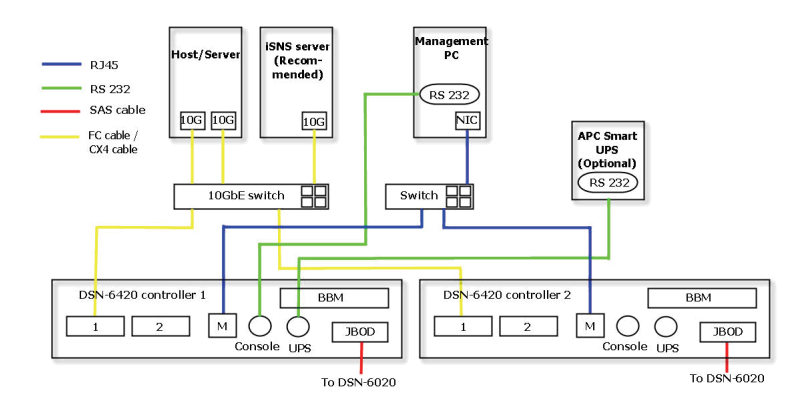

# **Configuration**

**1.Web UI**

**The D-Link DSN-6000 family includes a simple to use Graphical User Interface (GUI) for integration and management. Be sure to connect the LAN cable, open a browser and enter:** 

#### **http://192.168.0.32**

A dialog box for authentication will pop up.

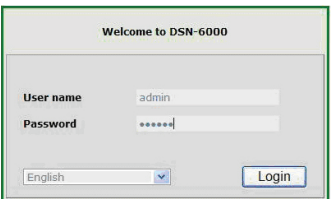

User name: **admin**

Default password: **123456**

After login, choose the functions that list on the left hand side to start your configuration.

#### **2.Quick installation**

Please make sure that there are some free drives installed in this system. Please check the hard drive details in "**/ Volume configuration / Physical disk**".

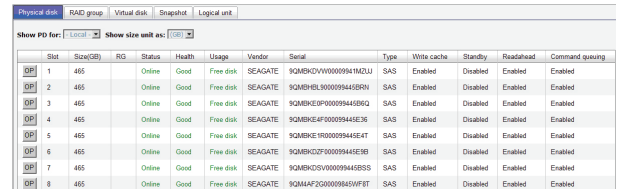

**Step1:** Click the **"Quick installation"**; follow the steps to set up system name and date / time. **Step2:** Confirm the management port and DNS IP addresses are correct, and click **"Next"**.

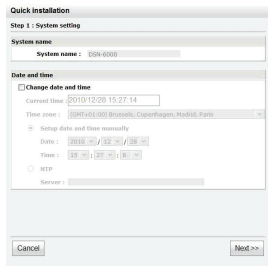

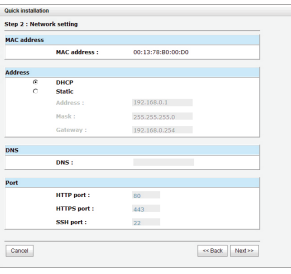

**Step 1 Step 2**

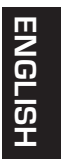

**Step 3:** Set up the data port IP and click **"Next"**. **Step 4:** Set up the RAID level and volume size and click **"Next"**.

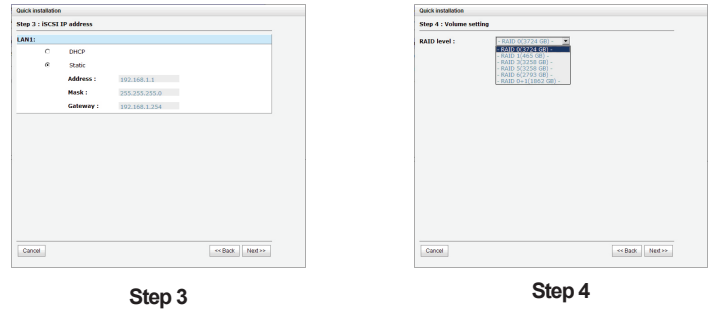

**Step 5:** Check all items, and click **"Finish".**

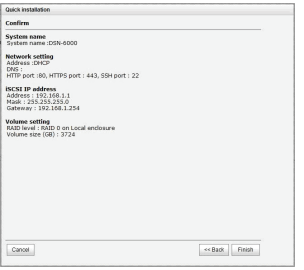

**Step 5**

#### **Step 6: Done.**

#### **3.Logon Microsoft iSCSI initiator**

Here are the step by step instructions to setup Microsoft iSCSI Initiator. Please visit Microsoft website for latest iSCSI initiator. This example is based on Microsoft Windows Server 2008 R2.

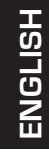

#### **Connect**

1.Run Microsoft iSCSI Initiator. 2.Input IP address or DNS name of the target. And then click **"Quick Connect"**.

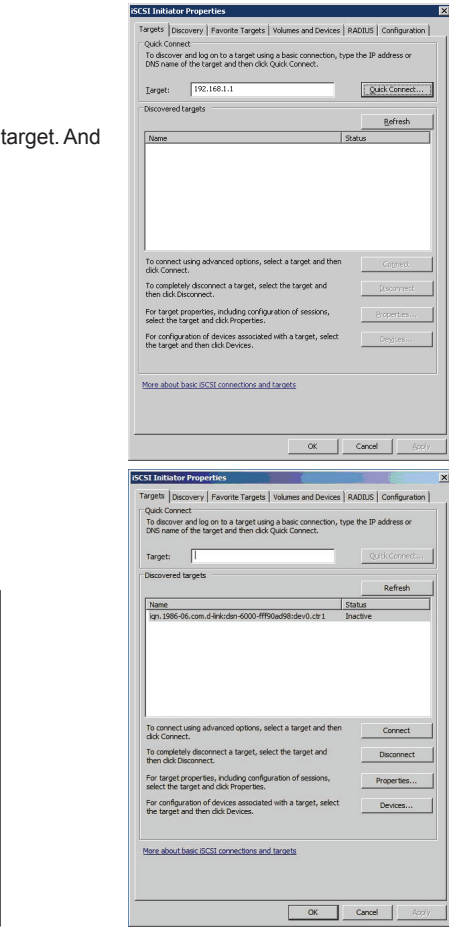

3.Click **"Done"**.

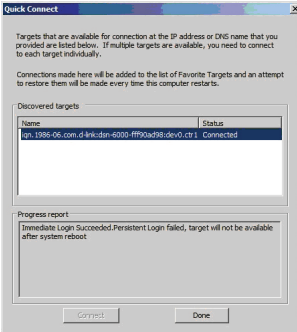

4.Your Computer can now connect to an iSCSI disk.

#### TECHNICAL SUPPORT

You can find software updates and user documentation on the D-Link website.

#### **Tech Support for customers in**

#### **Australia:**

Tel: 1300-766-868 24/7 Technical Support Web: http://www.dlink.com.au E-mail: support@dlink.com.au

#### **India:**

Tel: +91-22-27626600 Toll Free 1800-22-8998 Web: www.dlink.co.in E-Mail: helpdesk@dlink.co.in

#### **Singapore, Thailand, Indonesia, Malaysia, Philippines, Vietnam:**

Singapore - www.dlink.com.sg Thailand - www.dlink.co.th Indonesia - www.dlink.co.id Malaysia - www.dlink.com.my Philippines - www.dlink.com.ph Vietnam - www.dlink.com.vn

#### **Korea:**

Tel : +82-2-2028-1810 Monday to Friday 9:00am to 6:00pm Web : http://d-link.co.kr E-mail : g2b@d-link.co.kr

#### **New Zealand:**

Tel: 0800-900-900 24/7 Technical Support Web: http://www.dlink.co.nz E-mail: support@dlink.co.nz

#### **South Africa and Sub Sahara Region:**

Tel: +27-12-665-2165 08600 DLINK (for South Africa only) Monday to Friday 8:30am to 9:00pm South Africa Time Web: http://www.d-link.co.za E-mail: support@d-link.co.za

#### **Saudi Arabia (KSA):**

Tel: +966 01 217 0008 Fax: +966 01 217 0009 Saturday to Wednesday 9.30AM to 6.30PM Thursdays 9.30AM to 2.00 PM E-mail: Support.sa@dlink-me.com

#### **D-Link Middle East - Dubai, U.A.E.**

Plot No. S31102, Jebel Ali Free Zone South, P.O.Box 18224, Dubai, U.A.E. Tel: +971-4-8809022 Fax: +971-4-8809066 / 8809069 Technical Support: +971-4-8809033 General Inquiries: info.me@dlink-me.com Tech Support: support.me@dlink-me.com

#### **Egypt**

1, Makram Ebeid Street - City Lights Building Nasrcity - Cairo, Egypt Floor 6, office C2 Tel.: +2 02 26718375 - +2 02 26717280 Technical Support: +2 02 26738470 General Inquiries: info.eg@dlink-me.com Tech Support: support.eg@dlink-me.com

#### **Kingdom of Saudi Arabia**

Office # 84 , Al Khaleej Building ( Mujamathu Al-Khaleej) Opp. King Fahd Road, Olaya Riyadh - Saudi Arabia Tel: +966 1 217 0008 Technical Support: +966 1 2170009 / +966 2 6522951 General Inquiries: info.sa@dlink-me.com Tech Support: support.sa@dlink-me.com

#### **Pakistan**

Islamabad Office: 61-A, Jinnah Avenue, Blue Area, Suite # 11, EBC, Saudi Pak Tower, Islamabad - Pakistan Tel.: +92-51-2800397, 2800398 Fax: +92-51-2800399

Karachi Office: D-147/1, KDA Scheme # 1, Opposite Mudassir Park, Karsaz Road, Karachi – Pakistan Phone: +92-21-34548158, 34326649 Fax: +92-21-4375727 Technical Support: +92-21-34548310, 34305069 General Inquiries: info.pk@dlink-me.com Tech Support: support.pk@dlink-me.com

#### TECHNICAL SUPPORT

#### **Iran**

Unit 5, 5th Floor, No. 20, 17th Alley , Bokharest St. , Argentine Sq. , Tehran IRAN Postal Code : 1513833817 Tel: +98-21-88880918,19 +98-21-88706653,54 General Inquiries: info.ir@dlink-me.com Tech Support: support.ir@dlink-me.com

#### **Morocco**

M.I.T.C Route de Nouaceur angle RS et CT 1029 Bureau N° 312 ET 337 Casablanca , Maroc Phone : +212 663 72 73 24 Email: support.na@dlink-me.com

#### **Lebanon RMA center**

Dbayeh/Lebanon PO Box:901589 Tel: +961 4 54 49 71 Ext:14 Fax: +961 4 54 49 71 Ext:12 Email: taoun@dlink-me.com

#### **Bahrain**

Technical Support: +973 1 3332904

#### **Kuwait:**

Technical Support: + 965 22453939 / +965 22453949

#### **Türkiye Merkez İrtibat Ofisi**

Ayazağa Maslak yolu Erdebil Cevahir İş Merkezi No: 5/A Ayazağa / Maslak İstanbul Tel: +90 212 2895659 Ücretsiz Müşteri Destek Hattı: 0 800 211 00 65 Web:www.dlink.com.tr Teknik Destek: support.tr@dlink.com.tr

#### **ISRAEL**

מטלון סנטר רח' המגשימים 20 קרית מטלון, פ"ת 49348 תד. 7060 073-277-11-77 :טלפון info@dlink.co.il :אי-מאייל כללי support@dlink.co.il :אי-מאייל תמיכה

#### 10

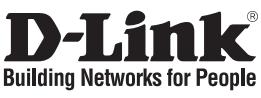

# **Руководство по быстрой установке**

дискового массива iSCSI IP SAN **серии DSN-6000**

# **Комплект поставки**

Если что-либо из перечисленного отсутствует, пожалуйста, обратитесь к продавцу.

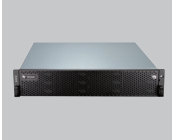

Дисковый массив IP SAN

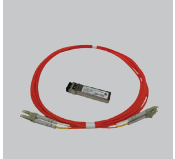

Трансивер GBIC и кабель только для DSN-6410/ 6420

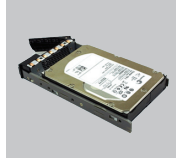

Отсеки для жестких дисков

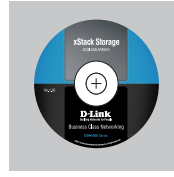

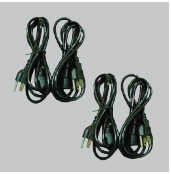

Кабели питания

Набор для монтажа в стойку

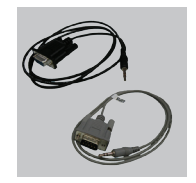

Кабели RS-232

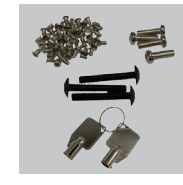

CD-диск **Винты, болты для** Винты, болты для монтажа в стойку и дисков

# **Перед началом установки**

Прежде, чем начать, подготовьтесь по следующим пунктам:

- 1. Убедитесь в наличии узла с сетевым адаптером Gigabit Ethernet или адаптером iSCSI HBA.
- 2. Убедитесь в наличии сетевых кабелей CAT 5e или CAT 6 для подключения к порту управления и iSCSI-портам для передачи данных.
- 3. Составьте план настройки системы хранения данных.
- 4. Изучите информацию о порте управления и портах iSCSI. При использовании статического IP-адреса, пожалуйста, убедитесь в наличии статических IP-адресов, маски подсети и шлюза по умолчанию.
- 5. Рекомендуется наличие коммутаторов 10GbE или коммутаторов 10GbE с поддержкой LACP / Trunking (опционально).
- 6. Изучите информацию о протоколе CHAP, включая имя пользователя и секретный ключ CHAP (опционально).

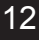

# **Установка дисков**

**Примечание:** Пропустите этот раздел, если Вы приобрели устройство с установленными дисками.

Для установки дисков SAS или SATA без переходника используйте крепежные отверстия на передней панели:

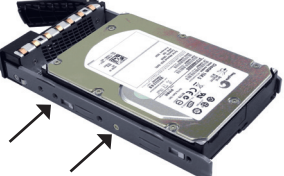

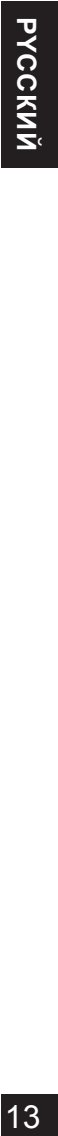

Для установки дисков с переходником (DSN-654), сначала установите переходник.

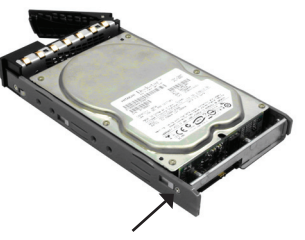

Далее установите диск, используя крепежные отверстия на задней панели устройства:

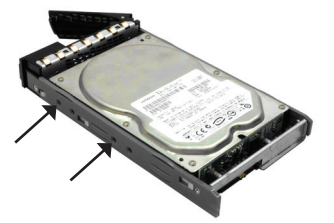

#### **Нумерация слотов**

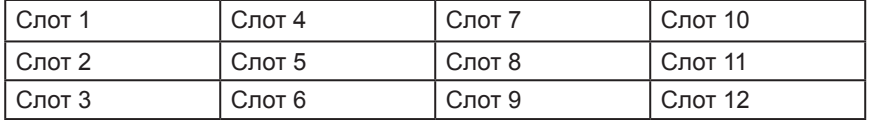

Жесткие диски могут быть установлены в любой слот корпуса. Номер слота отображается в Web-интерфейсе.

**Примечание**:Рекомендуется установить хотя бы один диск в слот 1 ~ 4. Журналы событий хранятся на дисках в этих слотах; если диски не используются, при перезагрузке системы журналы событий будут потеряны.

# **Установка**

Пожалуйста, используйте следующую топологию и убедитесь в правильности всех соединений.

- 1. Подключите устройство перед включением серверов. Заранее подключите кабели к консольному порту, к порту управления и iSCSI-порту.
- 2. Кроме того, установка iSNS-сервера рекомендуется для системы Dual controller.
- 3. Сначала включите питание дискового массива IP SAN и JBOD (опционально), далее включите хосты и iSNS-сервер.
- 4. Для автоматической установки MPIO рекомендуется зарегистрироваться на объекте дважды (с контроллера 1, а затем с контроллера 2).

**Примечание:** для системы Dual controller рекомендуется использовать iSNS-сервер.

#### **DSN-6110: 1GbE для дискового массива SAS/ SATA IP SAN, Single controller.**

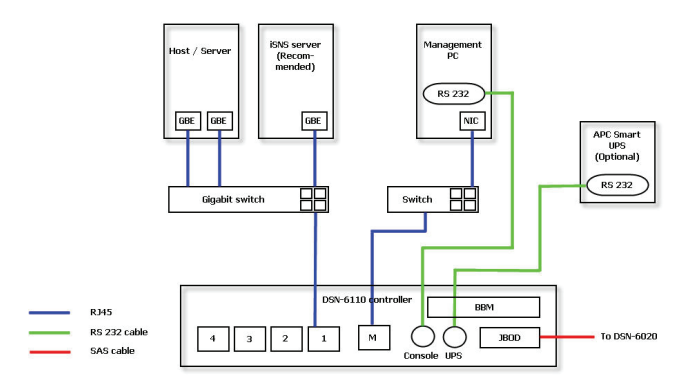

#### **DSN-6120: 1GbE для дискового массива SAS/ SATA IP SAN, Dual redundant controller.**

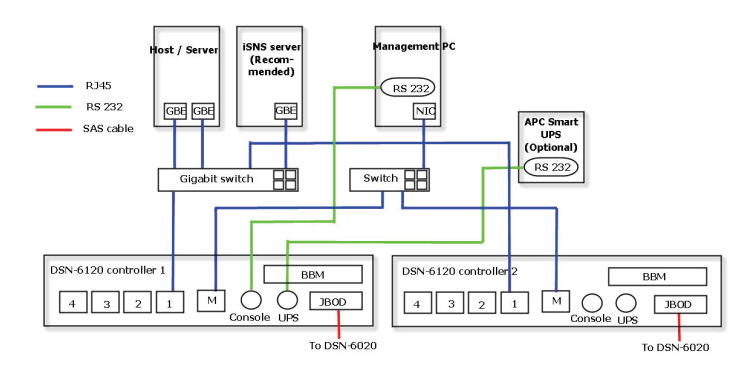

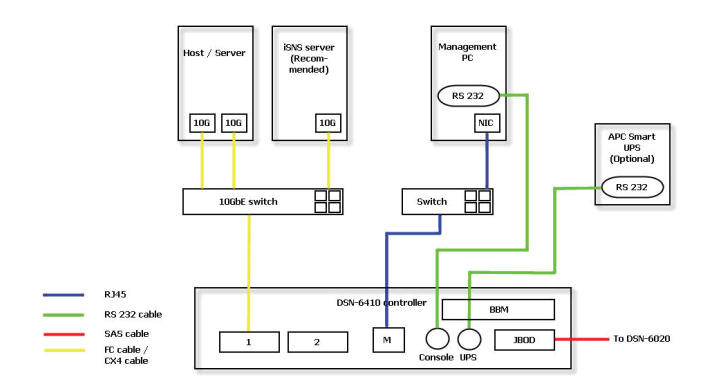

**DSN-6410: 10GbE для дискового массива SAS/ SATA IP SAN, Single controller.**

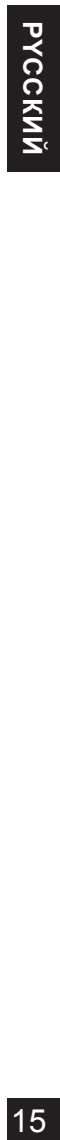

**DSN-6420: 10GbE для дискового массива SAS/ SATA IP SAN, Dual redundant controller.**

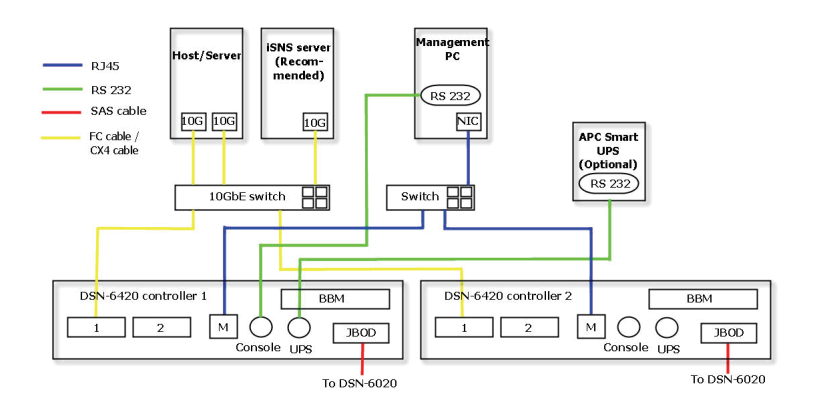

# **Настройка**

#### **1. Web-интерфейс**

**Серия D-Link DSN-6000 поддерживает интеграцию и управление через графический Web-интерфейс, удобный в использовании. Убедитесь в подключении кабеля LAN, откройте браузер и введите:**

**http://192.168.0.32**

Появится диалоговое окно аутентификации.

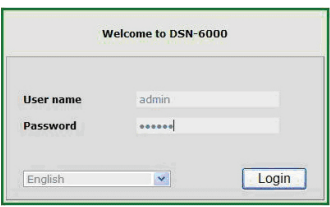

Имя пользователя: **admin**

Пароль по умолчанию: **123456**

После регистрации выберите функции в списке слева для того, чтобы начать настройку.

#### **2. Быстрая установка**

Пожалуйста, убедитесь в наличии установленных дисков. Подробная информация о жестких дисках представлена в «/ **Volume configuration / Physical disk**».

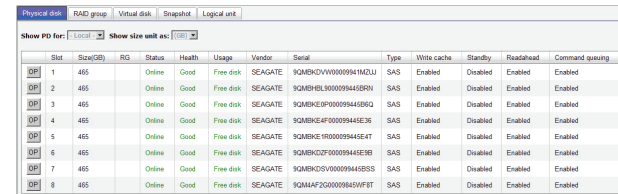

**Шаг 1:** Нажмите «**Быстрая установка**»; выполните шаги для установки имени системы и даты/времени.

**Шаг2:**Подтвердите корректность порта управления и IP-адресов DNS и нажмите «**Далее**».

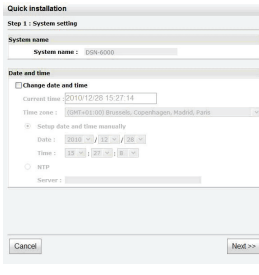

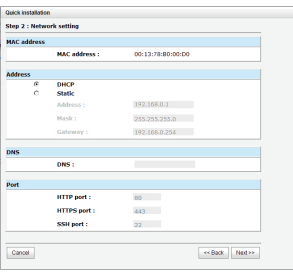

16

**Шаг 1 Шаг 2**

**Шаг 3:** Укажите IP-адрес порта и нажмите «**Далее**». **Шаг 4:** Установите уровень и объем RAID и нажмите «**Далее**».

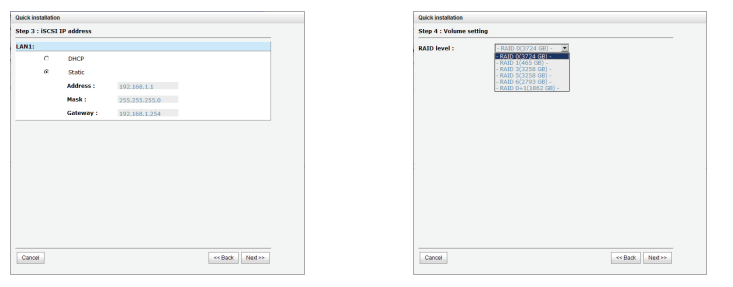

**Шаг 3 Шаг 4**

**Шаг 5:** Проверьте все пункты и нажмите **«Завершить».**

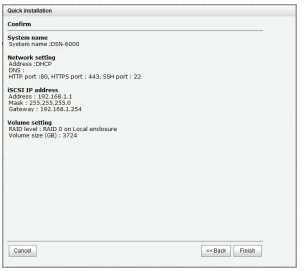

**Шаг 5**

#### **Шаг 6: Выполнено.**

#### **3. Зарегистрируйтесь на инициаторе Microsoft iSCSI**

Данный раздел содержит пошаговые инструкции по установке инициатора Microsoft iSCSI. Пожалуйста, зайдите на Web-сайт Microsoft для получения последней версии инициатора iSCSI. Данный пример основан на Microsoft Windows Server 2008 R2.

PYCCKNN

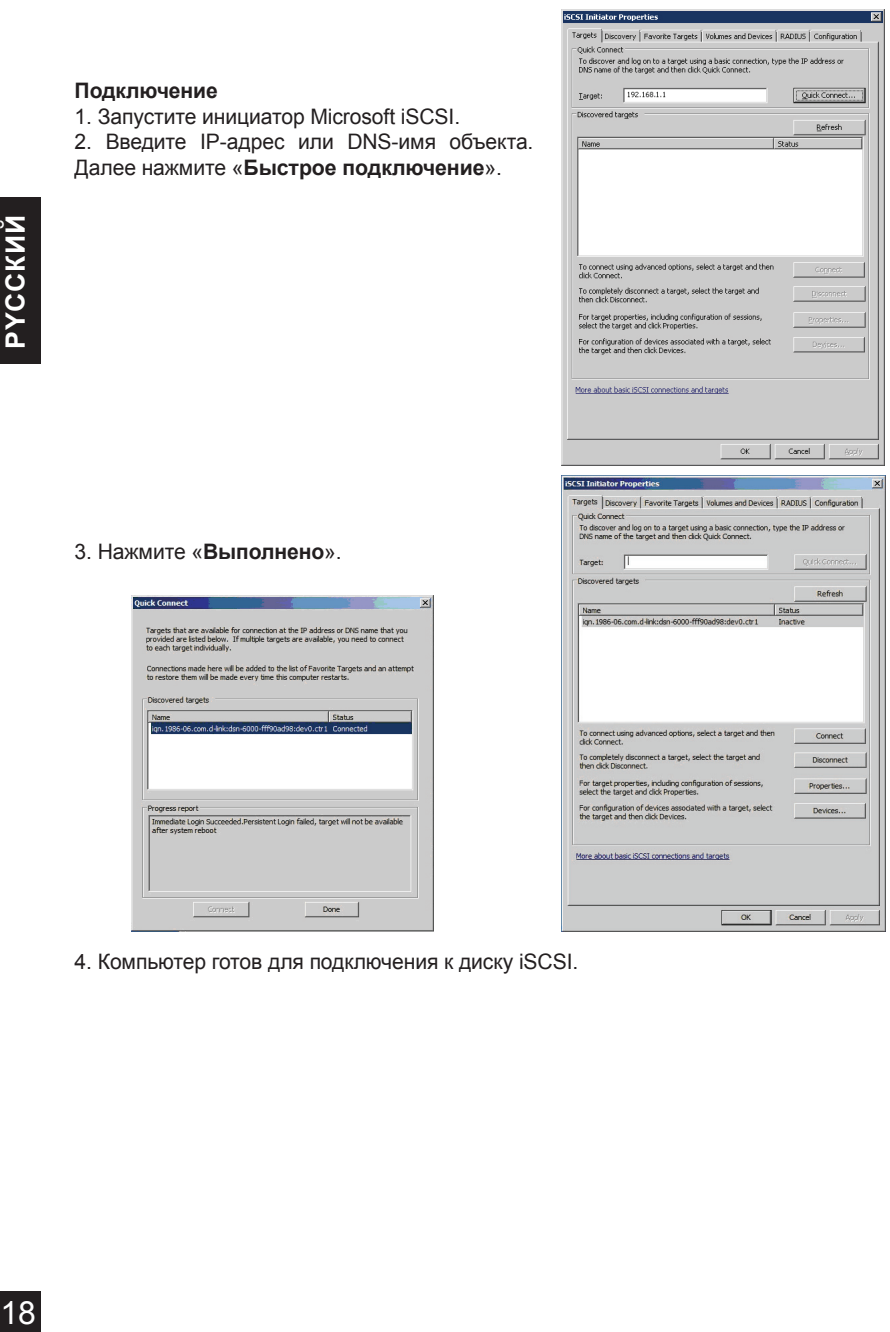

4. Компьютер готов для подключения к диску iSCSI.

#### Техническая поддержка

Обновления программного обеспечения и документация доступны на Интернет-сайте D-Link. D-Link предоставляет бесплатную поддержку для клиентов

в течение гарантийного срока.

Клиенты могут обратиться в группу технической поддержки D-Link по телефону или через Интернет.

#### **Техническая поддержка D-Link:**

+7(495) 744-00-99

#### **Техническая поддержка через Интернет**

http://www.dlink.ru e-mail: support@dlink.ru

#### Офисы

#### **Украина,**

04080 г. Киев , ул. Межигорская, 87-А, офис 18 Тел.: +38 (044) 545-64-40 E-mail: kiev@dlink.ru

#### **Беларусь**

220114, г. Минск, проспект Независимости, 169 , БЦ "XXI Век" Тел.: +375(17) 218-13-65 E-mail: minsk@dlink.ru

#### **Казахстан,**

050008, г. Алматы, ул. Курмангазы, дом 143 (уг. Муканова) Тел./факс: +7 727 378-55-90 E-mail: almaty@dlink.ru

#### **Узбекистан**

100015, г.Ташкент, ул. Нукусская, 89 Тел./Факс: +998 (71) 120-3770, 150-2646 E-mail: tashkent@dlink.ru

#### **Армения**

0038, г. Ереван, ул. Абеляна, 6/1, 4 этаж Тел./Факс: + 374 (10) 398-667 E-mail: erevan@dlink.ru

#### **Грузия**

0162, г. Тбилиси, проспект Чавчавадзе 74, 10 этаж Тел./Факс: + 995 (32) 244-563

#### **Lietuva**

09120, Vilnius, Žirmūnų 139-303 Tel./faks. +370 (5) 236-3629 E-mail: info@dlink.lt

#### **Eesti**

Peterburi tee 46-205 11415, Tallinn, Eesti , Susi Bürookeskus tel +372 613 9771 e-mail: info@dlink.ee

#### **Latvija**

Mazā nometņu 45/53 (ieeja no Nāras ielas) LV-1002, Rīga tel.: +371 6 7618703 +371 6 7618703 e-pasts: info@dlink.lv

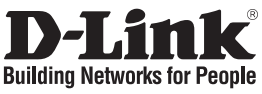

# **Guía de Instalación Rápida DSN-6000 series**

Almacenamiento SAN IP iSCSI

# **Contenido del Empaque**

Si alguno de los ítems no se encuentra, por favor contacte a su vendedor

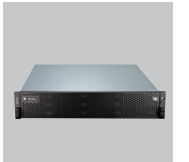

Almacenamiento SAN IP

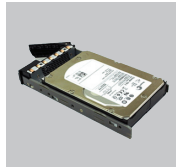

Bandejas de Discos Duros

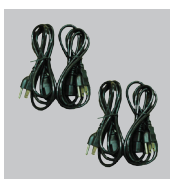

Cable de Poder

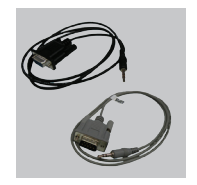

Cables RS-232

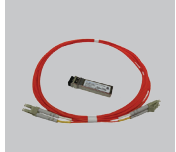

Transceiver GBIC y cable solamente para DSN-6410/6420

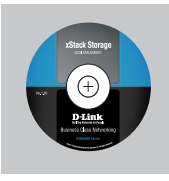

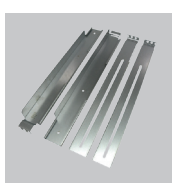

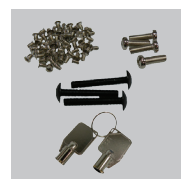

CD Kit de Riel Llaves, tornillos para discos duros y kit de riel.

# **Antes de la Instalación**

Antes de comenzar, prepare los siguientes elementos.

- 1. Un Host con una tarjeta de red Gigabit Ethernet o HBA iSCSI.
- 2. Cables de red CAT 5e o CAT 6 para el puerto de administración y los puertos de datos iSCSI.
- 3. Preparar el plan de configuración del sistema de almacenamiento.
- 4. Preparar el puerto de administración e información de los puertos de datos iSCSI. Cuando se usa IP estática, por favor, preparar direcciones IP estáticas, máscara de subred y la puerta de enlace predeterminada.
- 5. Switches 10GbE (recomendado). O Switches 10GbE con LCAP/Trunking (opcional).
- 6. Información de seguridad CHAP, incluyendo nombre de usuario y secreto CHAP (opcional)

# **Instalar Discos Duros**

**Nota :** Omitir esta sección en caso de adquirir una solución con las unidades de discos duros poblados.

Para instalar unidades SAS o SATA sin utilizar Bridge Board, utilice los agujeros de montaje :

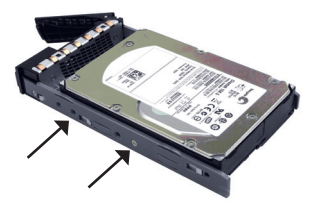

Para instalar unidades de disco SATA con Bridge Board (DSN-654), ajuste primero el Bridge Board.

A continuación, instale la unidad con los agujeros de montaje posteriores :

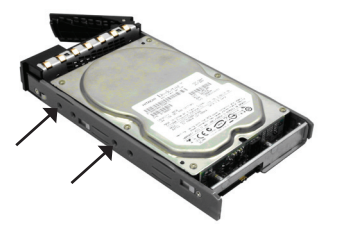

#### **Numeración de Ranura de la unidad**

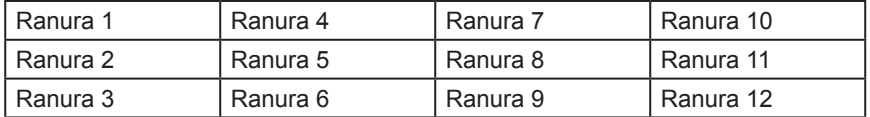

Los discos duros se pueden instalar en cualquier ranura en la unidad. La numeración de las ranuras se reflejará en la interfaz web.

**Nota** :Es recomendable instalar al menos una unidad en las ranuras 1 ~ 4. Los registros de sucesos del sistema se guardan en las unidades en estas ranuras; Si no hay unidades los registros de sucesos se perderán en el caso de re-iniciar el sistema.

# **Implementación**

Por favor, consulte la siguiente topología y tenga todas las conexiones listas.

- 1. Configuración de la conexión de hardware antes de conectar en los servidores. Conecte el cable de consola, el cable de puerto de administración, y los cables iSCSI de puerto de datos con antelación.
- 2. Además, la instalación de un servidor iSNS se recomienda para el sistema de doble controlador.
- 3. Encender el IP SAN y JBOD (opcional), y luego encienda los hosts y el servidor iSNS.
- 4. Para garantizar que MPIO se ejecute en forma automática, se recomienda que inicie sesión en dos ocasiones (desde controlador 1 y luego en controlador 2).

**Nota :** El servidor iSNS se recomienda para un sistema con doble controlador.

#### **DSN-6110: 1GbE a Almacenamiento SAN IP SAS/ SATA, Controlador único.**

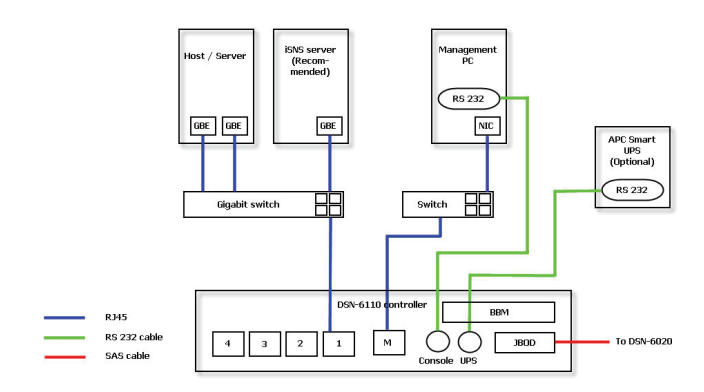

#### **DSN-6120: 1GbE a Almacenamiento SAN IP SAS/ SATA, Controlador dual redundante.**

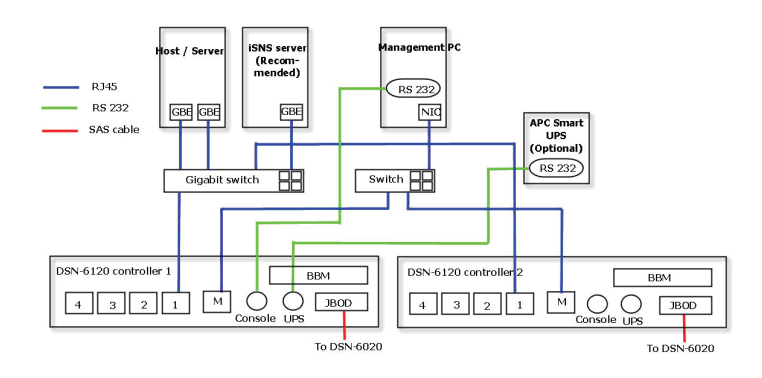

ESPAÑOL 22**ESPAÑOL**

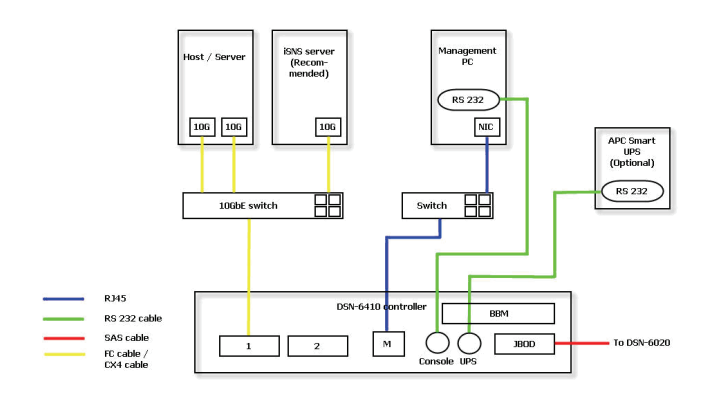

**DSN-6410: 10GbE a Almacenamiento SAN IP SAS/ SATA, Controlador único.**

#### **DSN-6420: 10GbE a Almacenamiento SAN IP SAS/ SATA, Controlador dual redundante.**

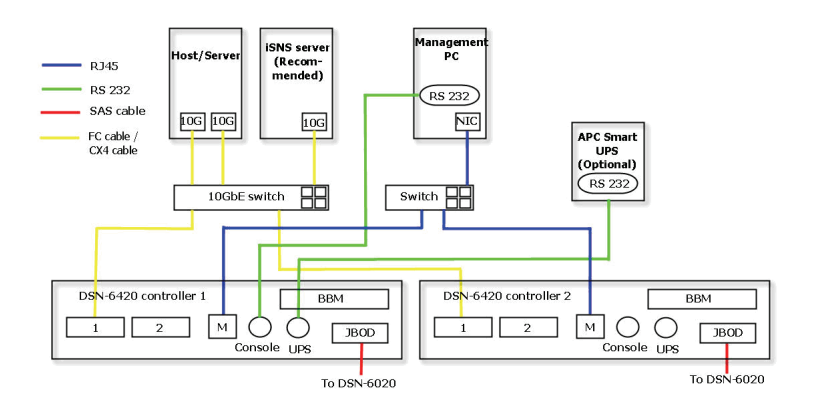

23

# **Configuración**

#### **1. Interfaz Web**

**La Familia DSN-6000 de D-Link incluye una interfaz gráfica de usuario (GUI), fácil de usar para la integración y la gestión. Asegúrese de conectar el cable LAN, abrir un navegador y escribir:**

#### **http://192.168.0.32**

Un cuadro de diálogo para la autenticación se abrirá.

24

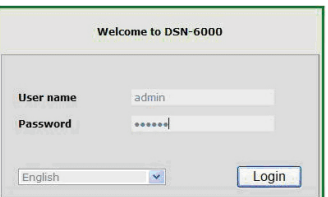

Nombre de usuario: **admin**

La contraseña por defecto: **123456**

Después de iniciar sesión, elija las funciones de la lista de la izquierda para iniciar la configuración.

#### **2. Instalación rápida**

Por favor, asegúrese de que hay algunas unidades libres instaladas en este sistema. Por favor, revise los detalles del disco duro en "/ **Configuración de volumen / Disco físico**"

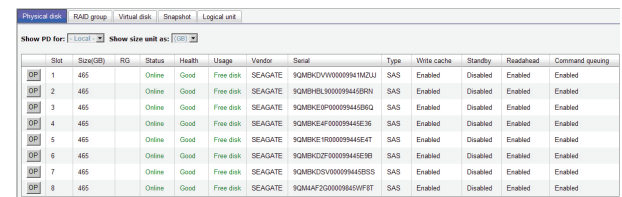

**Paso 1 :** Haga clic en «**Instalación rápida**», siga los pasos para configurar el nombre del sistema y la fecha/ hora.

**Paso 2 :** Confirme que el puerto de administración y dirección IP del DNS son correctas y haga clic en "**Siguiente**".

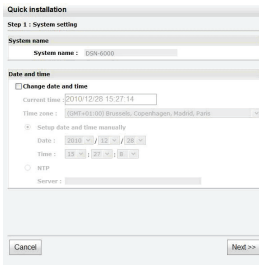

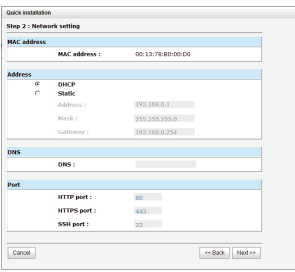

**Paso 1 Paso 2**

**Paso 3 :** Configure los datos IP del puerto y haga clic en "**Siguiente**".

**Paso 4 :** Configure el nivel de RAID y el tamaño del volumen y haga clic en "**Siguiente**".

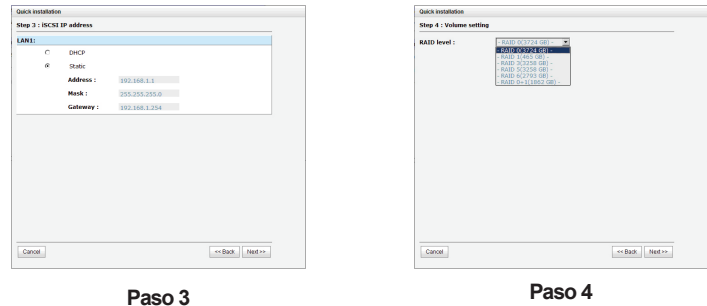

**Paso 5 :** Compruebe todos los elementos y haga clic en **"Finalizar".**

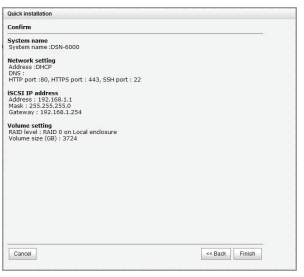

**Paso 5**

#### **Paso 6 : Listo.**

#### **3. Ingresar a Iniciador Microsoft iSCSI**

Aquí están las instrucciones paso a paso para configurar el Iniciador iSCSI de Microsoft. Por favor visite el sitio Web de Microsoft para ver la última versión del iniciador iSCSI. Este ejemplo está basado en Microsoft Windows Server 2008 R2.

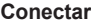

1. Ejecutar Iniciador iSCSI de Microsoft.

2. Ingrese la dirección IP o el nombre DNS del objetivo. Y a continuación, haga clic en "**Conexión Rápida"**.

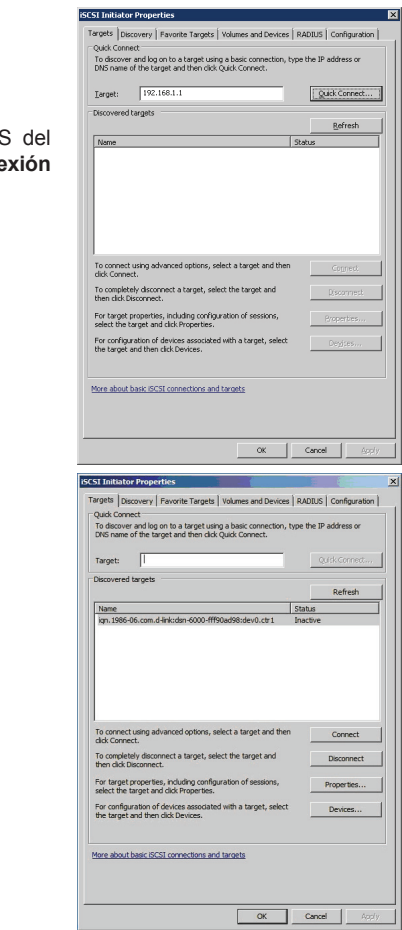

ESPAÑOL 26**ESPAÑOL**

3.Haga clic en "**Listo**".

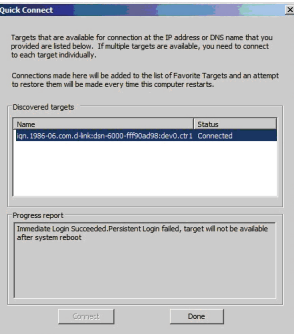

4. Su computador ahora puede conectarse a un disco iSCSI.

#### SOPORTE TÉCNICO

Usted puede encontrar actualizaciones de softwares o firmwares y documentación para usuarios a través de nuestro sitio www.dlinkla.com

#### **SOPORTE TÉCNICO PARA USUARIOS EN LATINO AMERICA**

Soporte técnico a través de los siguientes teléfonos de D-Link

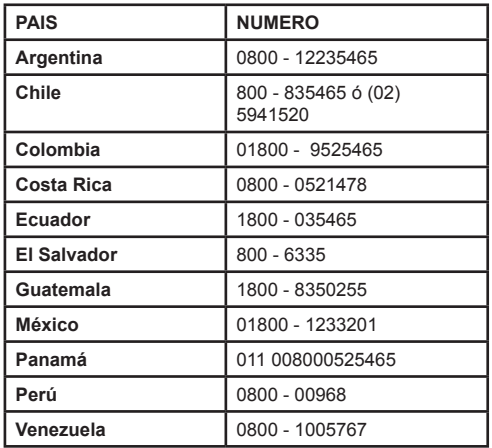

# ESPAÑOL 27**ESPAÑOL**

**Soporte Técnico de D-Link a través de Internet** Horario de atención Soporte Técnico en www.dlinkla.com e-mail: soporte@dlinkla.com & consultas@dlinkla.com

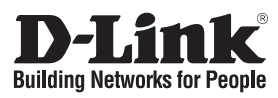

# 快速安裝手冊 **DSN-6000 series**

iSCSI IP SAN storage

# 包裝內容

您所購買的產品如與下列清單不符或是有缺少情況,請與您原購買經銷商聯繫。

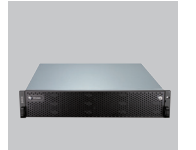

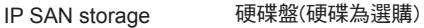

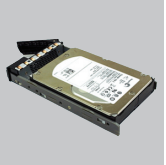

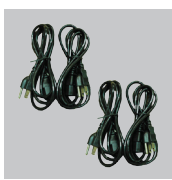

電源供應器

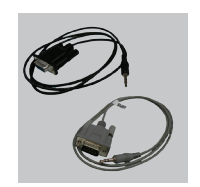

RS-232線

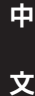

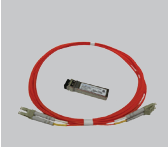

GBIC transceiver( 光碟片 機架鎖 鑰匙,螺絲 僅適用於DSN-6410/6420)

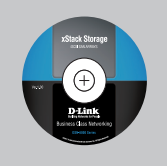

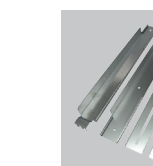

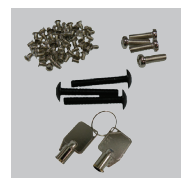

# 安裝前注意事項

安裝前,請先準備下列品項:

- 1. 一張Gigabit 網路卡或是iSCSI HBA.
- 2. 接 iSCSI 的CAT 5e 或是 CAT 6 網路線
- 3. 請先準備好儲存系統的設定計畫
- 4. 請先準備好管理與iSCSI的網路資訊,當您要使用固定IP位址,請先準備好固定IP位址與子網路 遮置, 預設閘道.
- 5. 10GbE switches (建議). 或是 10GbE switches with LCAP / Trunking (選購).
- 6. CHAP 安全資訊,包含CHAP 使用者名稱與密碼 (選購).

## 安裝硬碟

注意:如果您是購買內含硬碟的方案,您可以略過此章節

請使用左邊的螺絲孔將SAS或是SATA硬碟安裝固定

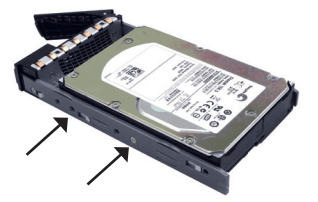

先試Bridge Board (DSN-654)再將硬碟固定安裝

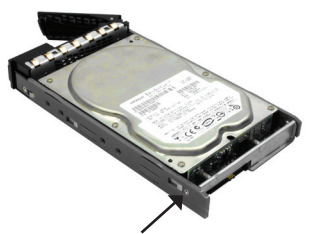

請用螺絲將硬碟固定後完成安裝

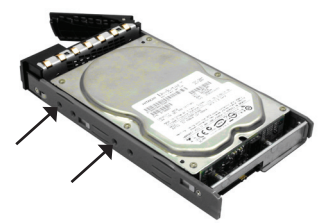

硬碟插槽排序

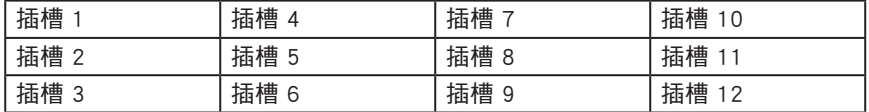

硬碟可以安裝在任何一個插槽裡,硬碟插槽號碼將可透過Web UI顯示

注意: 建議您至少將一個硬碟安裝在插槽1~4其中之一,系統事件資訊將儲存在這其中, 如果 沒有硬碟安裝在此,則系統資訊將會遺失。

部署

請參考下列拓墣並且完成連線

- 1. 開啟電源前,請先確認硬體是否已完成連接,請先連接console cable, management port cable, and iSCSI data port cables.
- 2. 另外,如須 iSNS 伺服器建議使用雙控制器.
- 3. 先開啟IP SAN storage and JBOD (選購) 電源,並且開啟主機跟iSNS 伺服器
- 4. 為了確認MPIO 已經自動完成,建議您登入target兩次分別為先登入controller 1然後再登入 controller 2.

注意 : 如須iSNS 伺服器建議使用雙控制器.

**DSN-6110: 1GbE to SAS/ SATA IP SAN storage, Single controller.**

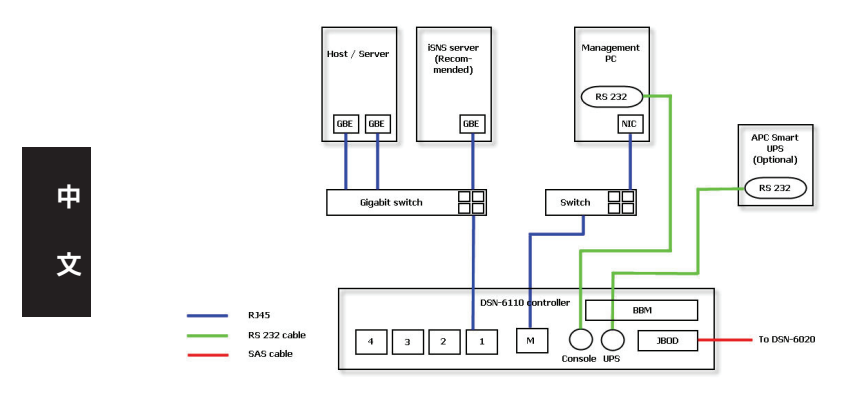

**DSN-6120: 1GbE to SAS/ SATA IP SAN storage, Dual redundant controller.**

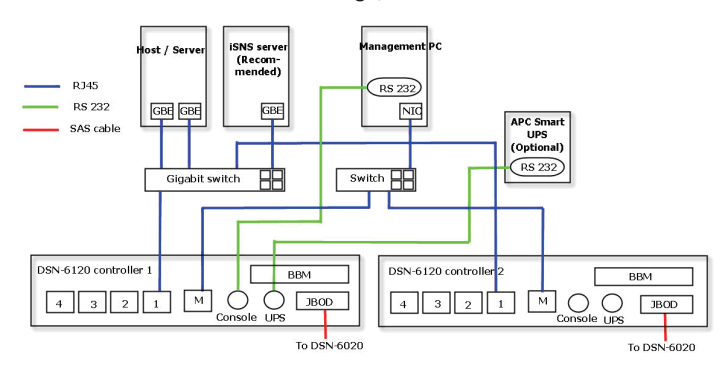

30

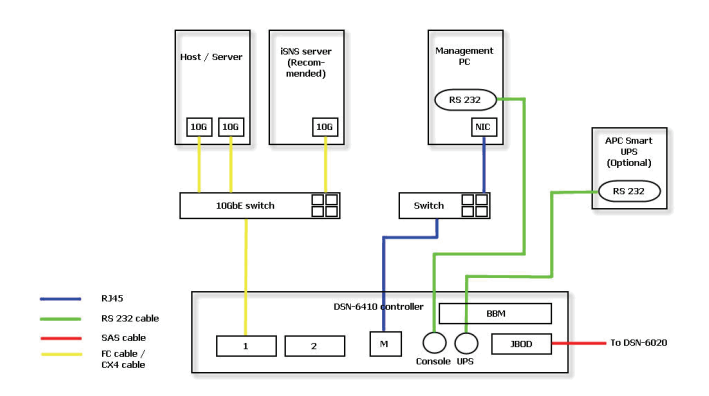

**DSN-6410: 10GbE to SAS/ SATA IP SAN storage, Single controller.**

**DSN-6420: 10GbE to SAS/ SATA IP SAN storage, Dual redundant controller.**

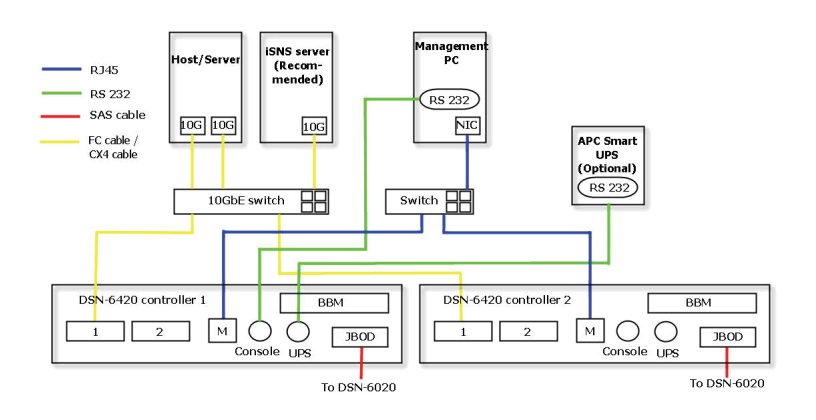

中 文

## 設定

1. Web UI

D-Link DSN-6000 系列均包含簡易使用設定與管理的圖形化介面,只要確認連接網路線,開啟 網路瀏覽器並且輸入:

http://192.168.0.32

就會一個認證視窗將會自動跳出。

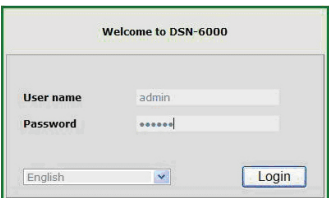

使用者名稱: admin 預設密碼: 123456 登入後,請點選條列在左邊的功能開啟進入設定

2. 快速安裝

中

文

請確認有足夠的空間安裝系統.請確認硬碟資訊"/ Volume configuration / Physical disk".

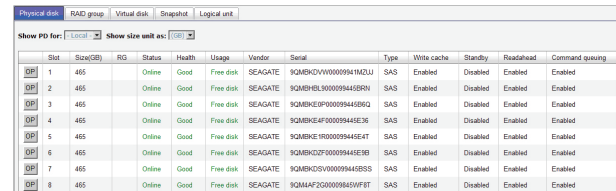

步驟 1: 點選 "Quick installation"; 根據提示一步步地完成系統名稱與時間設定。 步驟 2: 確認management port 跟 DNS IP位址是否正確,在點選"Next"繼續。

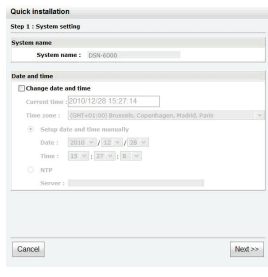

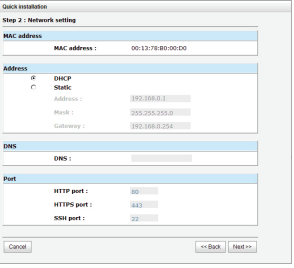

32

步驟 1 步驟 2

#### 步驟 3 : 設定IP位址,請按"Next"繼續 步驟 4: 設定RAID跟磁區容量,請按"Next"繼續

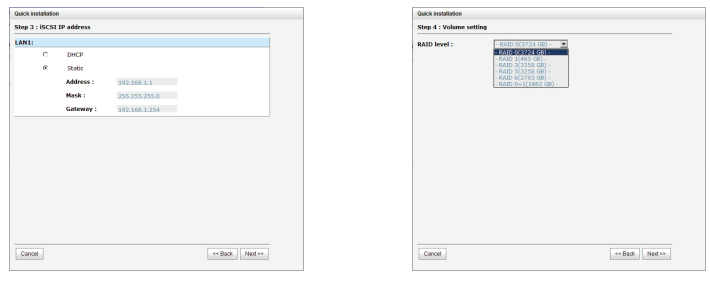

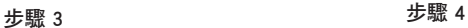

#### 步驟 5 : 檢查所有設定值,請按"Finish"完成設定

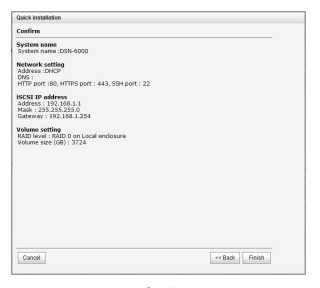

步驟 5

#### 步驟 6 : 完成

3. 進入Microsoft iSCSI initiator

您可以根據此章節的介紹設定Microsoft iSCSI Initiator. 請登入Microsoft 網站更新 iSCSI initiator. 此範例為 Microsoft Windows Server 2008 R2版本.

中 文

#### 連線

- 1. 開啟 Microsoft iSCSI Initiator.
- 2. 輸入IP 位址或是Target 的DNS 名稱, 請點選"Quick Connect"繼續

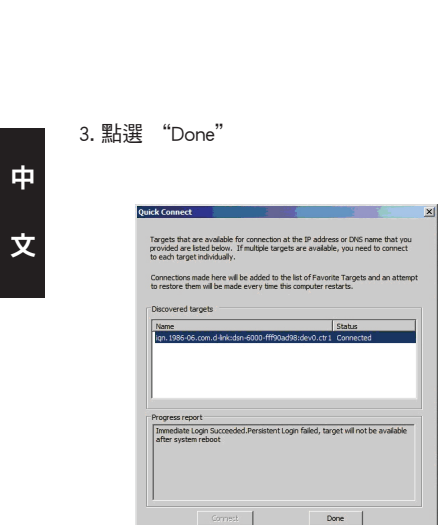

4. 您的電腦已連線至 iSCSI 磁碟

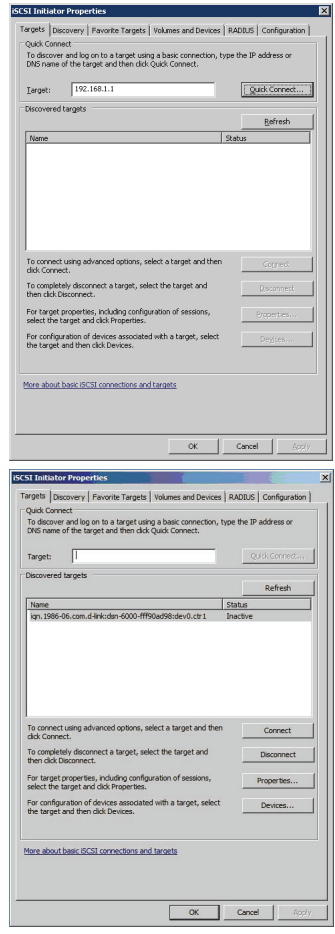

#### D-Link 友訊科技 台灣分公司 技術支援資訊

如果您還有任何本使用手冊無法協助您解決的產品相關問題,台灣地區用戶可以透過我 們的網站、電子郵件或電話等方式與D-Link台灣地區技術支援工程師聯絡。

#### **D-Link** 免付費技術諮詢專線

0800-002-615 服務時間:週一至週五,早上9:00到晚上9:00 (不含周六、日及國定假日) 網 站:http://www.dlink.com.tw 電子郵件:dssqa\_service@dlink.com.tw

### 如果您是台灣地區以外的用戶,請參考D-Link網站,全球各地分公司 的聯絡資訊以取得相關支援服務。

產品保固期限、台灣區維修據點查詢,請參考以下網頁說明: http://www.dlink.com.tw

產品維修: 使用者可直接送至全省聯強直營維修站或請洽您的原購買經銷商。 中 文

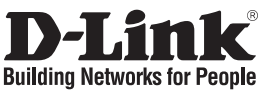

# **Panduan Instalasi Singkat DSN-6000 Series**

iSCSI IP SAN Storage

# **Isi Paket**

Jika salah satu dari item dibawah ini hilang, harap hubungi penjual..

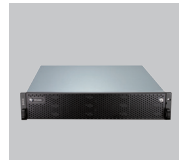

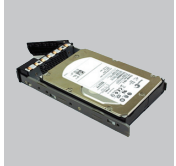

IP SAN Storage Penampan HDD

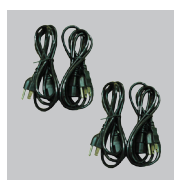

Kabel listrik

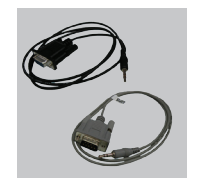

Kabel RS-232

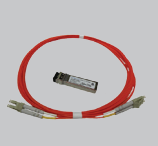

**BAHASA INDONESIA** 36**BAHASA INDONESIA** Modul transceiver GBIC dan kabel khusus untuk DSN-6410/6420

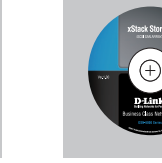

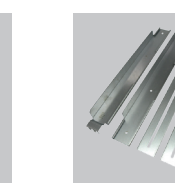

Perangkat Rel

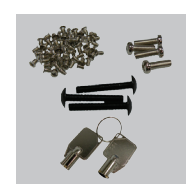

CD Perangkat Kunci-kunci, sekrup untuk hard disk dan perangkat rel

# **Sebelum melakukan instalasi**

Sebelum memulai, siapkan perlengkapan berikut ini:

- 1. Sebuah komputer dengan NIC berkapasitas Gigabit atau adaptor iSCSI
- 2. Kabel jaringan CAT 5e atau CAT 6 untuk pengaturan port dan iSCSI port
- 3. Persiapkan rencana konfigurasi sistem penyimpanan
- 4. Persiapkan pengaturan port serta informasi jaringan iSCSI data port. Bila menggunakan IP statis, tolong persiapkan alamat IP statis, Subnet Mask serta default gatewaynya.
- 5. Switch 10GbE (direkomendasikan) atau switch 10GbE dengan kemampuan LCAP/Trunking (opsional)
- 6. Informasi CHAP untuk keamanan, termasuk username serta rahasianya (opsional)

# **Instalasi Hard Disk**

**Catatan:** Lewati langkah ini bila anda membeli paket yang sudah termasuk dengan Hard Disk.

Untuk memasangkan hard disk SAS atau SATA pada penampang yang tidak memiliki "Bridge Board", gunakan lubang sekrup depan:

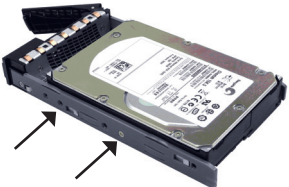

Untuk memasangkan hard disk SATA pada penampang yang memiliki Bridge Board (DSN-654), sambungkan Bridge Boardnya terlebih dulu.

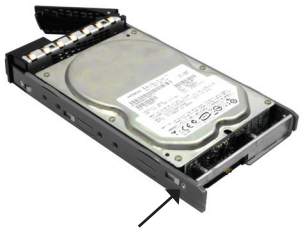

Lalu pasang hard disk dengan menggunakan lubang sekrup bagian belakang

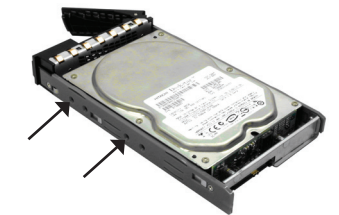

#### **Sistem penomoran lubang hard disk**

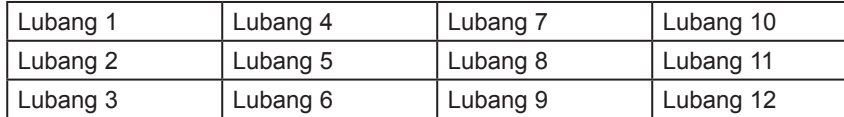

Hard disk dapat dipasang di lubang manapun. Sistem penomoran lubang akan terlihat pada tampilan web.

**Catatan**: Disarankan agar setidaknya ada satu hard disk yang terpasang pada lubang 1~4. Sistem "event log" tersimpan pada salah satu hard disk yang terpasang pada lubang tersbut. Bila tidak ditemukan hard disk yang terpasang, maka "event log" akan hilang apabila mesin di restart.

## **Penerapan**

Silahkan lihat topologi berikut ini dan pastikan semua koneksi sudah siap:

- 1. Pasang semua koneksi perangkat keras sebelum menyalakan server. Hubungkan kabel konsol, kabel pengaturan port serta kabel data iSCSI terlebih dulu.
- 2. Sebagai tambahan, direkomendasikan untuk menginstall iSNS server untuk sistem dengan kontroler ganda.
- 3. Nyalakan mesin IP SAN storage anda, dan untuk langkah awal pilih JBOD (opsional), kemudian nyalakan komputer host dan iSNS server anda.
- 4. Untuk memastikan bahwa MPIO ter-set secara otomatis, anda disarankan untuk login ke target sebanyak dua kali (dari kontroler 1 kemudian kontroler 2).

**Catatan:** iSNS server direkomendasikan untuk sistem dengan kontroler ganda.

#### **DSN-6110: 1GbE pada SAS/SATA IP SAN Storage, dengan kontroler tunggal.**

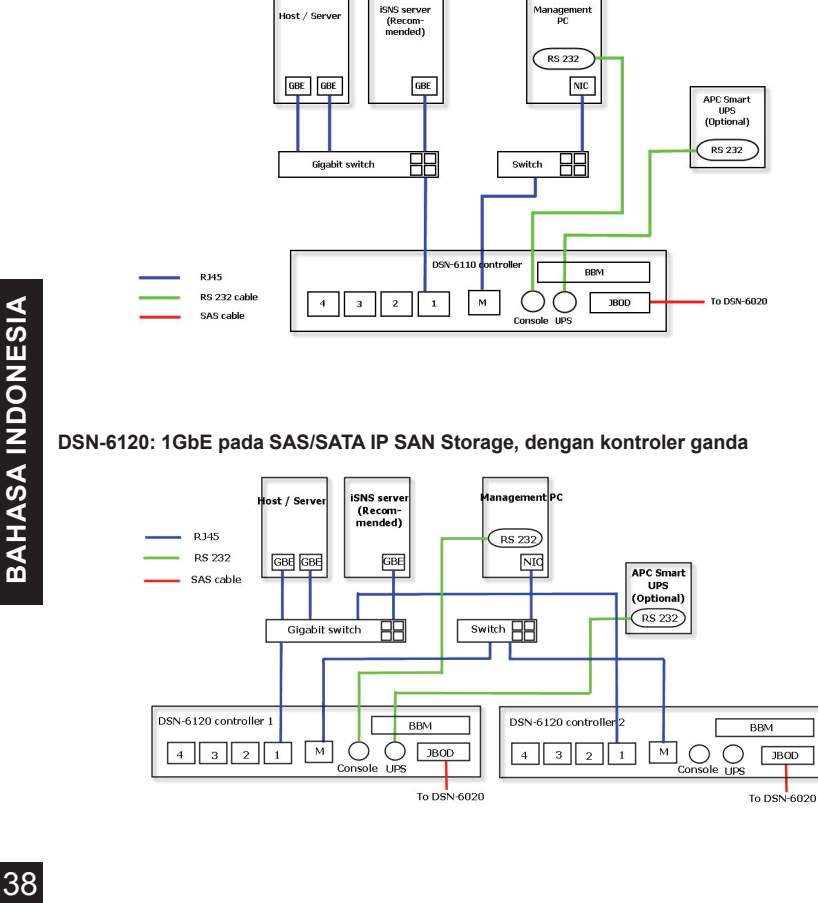

38

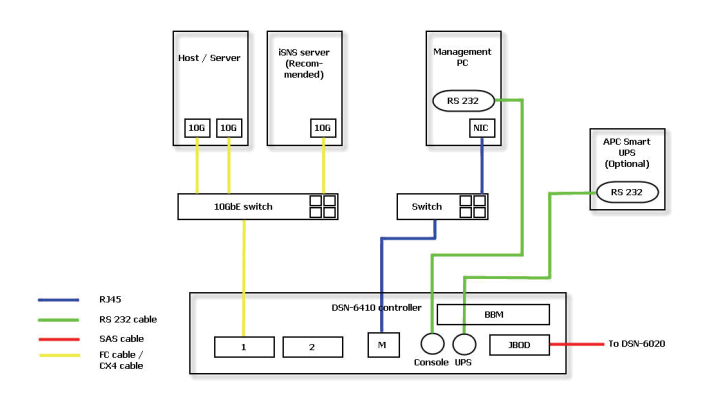

**DSN-6410: 10GbE pada SAS/SATA IP SAN Storage, dengan kontroler tunggal**

**DSN-6420: 10GbE pada SAS/SATA IP SAN Storage, dengan kontroler ganda**

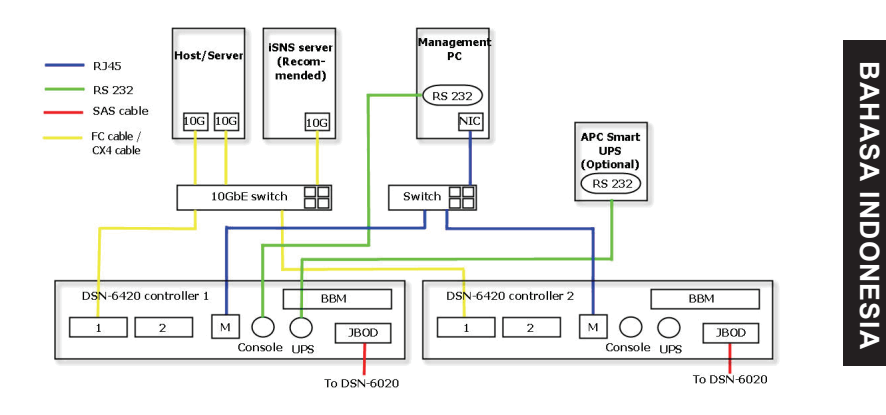

39**BAHASA INDONESIA**

# **Konfigurasi**

#### **1. melalui tampilan web**

**Dalam seri D-Link DSN-6000 sudah termasuk GUI yang mudah digunakan untuk melakukan integrasi dan pengaturan. Pastikan anda menghubungkan kabel jaringan LAN, kemudian buka program web browser anda lalu masukkan alamat: http://192.168.0.32**

Maka kotak dialog untuk otentikasi akan keluar.

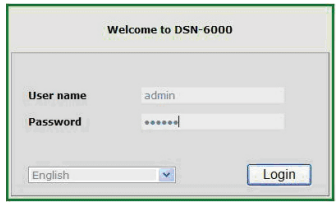

Nama pengguna: **admin**

Kata sandi bawaan: **123456**

Setelah berhasil masuk, pilih daftar fungsi yang terdapat pada tampilan sebelah kiri untuk memulai konfigurasi anda.

#### **2. Instalasi cepat**

Pastikan ada beberapa hard disk kosong yang terinstall pada sistem ini. Cek detil hard disk pada bagian "/**Volume configuration / Physical disk**".

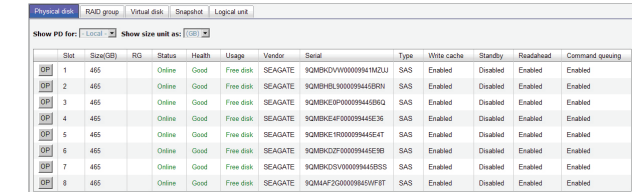

**Langkah 1:** Klik pada tombol **"Quick Installation"**; ikuti langkah-langkah untuk mengatur nama sistem dan tanggal/waktu.

**Langkah 2:** Konfirmasikan bahwa port pengaturan dan alamat IP DNS sudah benar, kemudian klik **"Next"** 

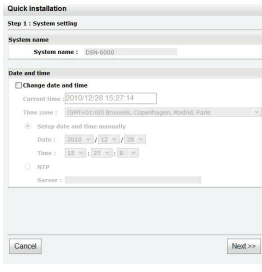

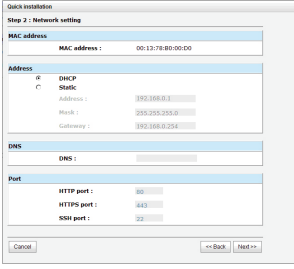

**Langkah 1 Langkah 2**

40

**Langkah 3:** Atur data mengenai alamat IP kemudian klik **"Next"**. **Langkah 4:** Atur level RAID dan ukuran volume kemudian klik **"Next"**.

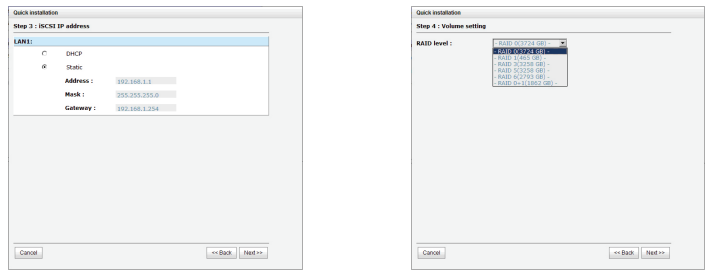

**Langkah 3 Langkah 4**

**Langkah 5:** Periksa semua poin yang ada kemudian klik **"Finish".**

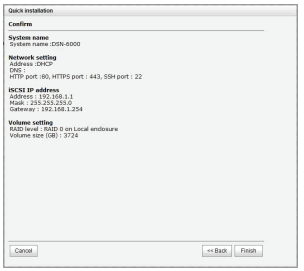

**Langkah 5**

#### **Langkah 6: Selesai.**

#### **3. Buka program Microsoft iSCSI Initiator**

Berikut ini adalah instruksi langkah demi langkah pengaturan Microsoft iSCSI initiator. Silahkan kunjungi web Microsoft untuk mendapatkan iSCSI initiator versi terbarunya. Contoh berikut ini dilakukan pada Microsoft Windows Server 2008 R2.

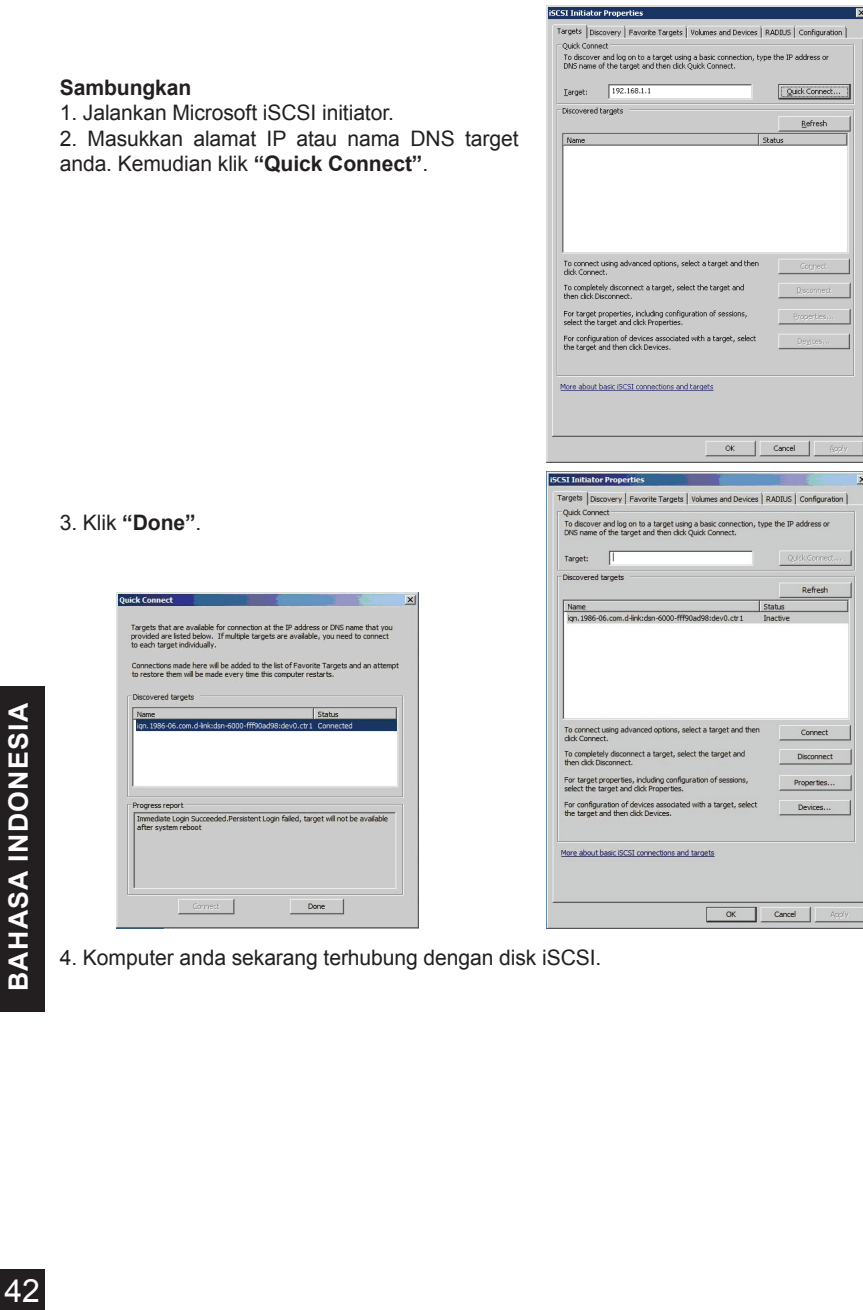

4. Komputer anda sekarang terhubung dengan disk iSCSI.

42

#### Dukungan Teknis

Update perangkat lunak dan dokumentasi pengguna dapat diperoleh pada situs web D-Link. Dukungan Teknis untuk pelanggan:

**Dukungan Teknis D-Link melalui telepon:** Tel: +62-21-5731610

**Dukungan Teknis D-Link melalui Internet:** Email : support@dlink.co.id Website : http://support.dlink.co.id

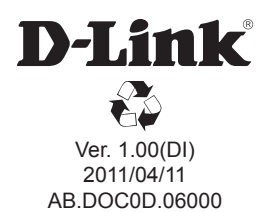